# トチツーカ 取引先/加盟店管理画面マニュアル

目次

#### 1. 取引先/[加盟店管理画面でできること](#page-2-0)

[2.ログイン](#page-3-0)

#### [3.取引履歴の確認、取引の取消](#page-5-0)

(1)[取引履歴の確認](#page-5-1) (2)[取引データの](#page-6-0) CSV 出力 (3)[取引の取消\(返品\)](#page-6-1)

#### [4.トチポ、トチカの精算、精算履歴](#page-7-0)

- (1)[トチポの精算について](#page-7-1)
- (2)[トチカの精算について](#page-7-2)

(a)[全店舗のトチカ残高\(売上\)全額を精算す](#page-7-3)る手順

(b)[1店舗のトチカ残高\(売上\)全額を精算す](#page-8-0)る手順

- (c)[1店舗のトチカ残高\(売上\)の一部金額を精算す](#page-9-0)る手順
- (3)[精算履歴の確認](#page-11-0)

#### [5.残高証明書の発行](#page-12-0)

#### [6.手数料計算書の発行](#page-13-0)

7.支払受付用 QR [コードの表示方法](#page-14-0)

#### [8.登録情報の確認](#page-15-0)

#### [9.ログインアカウントの管理](#page-16-0)

- (1)[アカウント追加方法](#page-16-1)
- (2)[アカウント削除方](#page-18-0)法
- (3)[ログインアカウントのパスワード再設定方法](#page-18-1)

# <span id="page-2-0"></span>1. 取引先/加盟店管理画面でできること

<取引先/加盟店管理画面の仕組み>

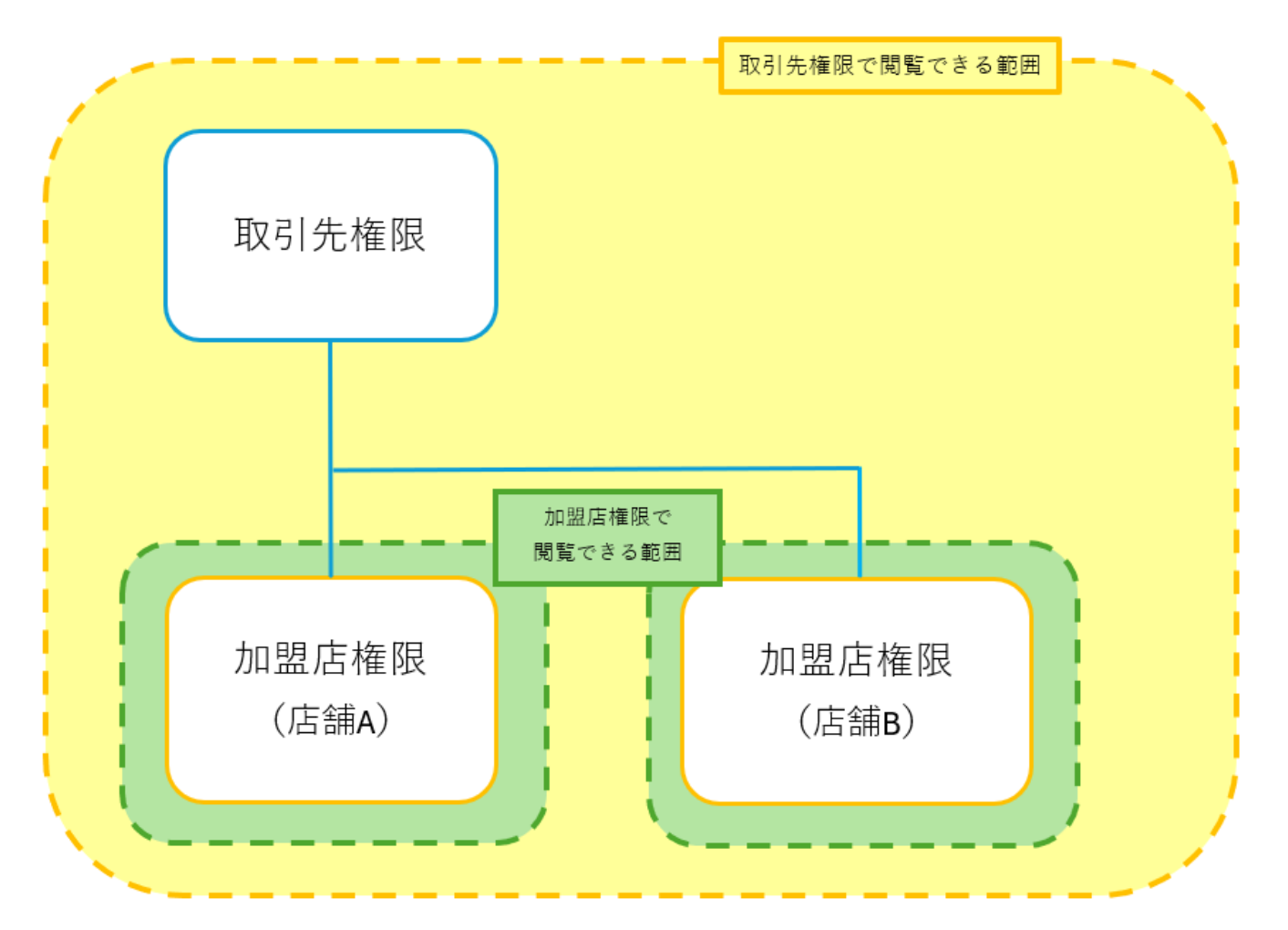

取引先/加盟店管理画面には以下の 2 つの権限があります。

取引先権限:法人(または個人事業主)単位で付与される権限

 その法人(または個人事業主)でお申し込みいただいた加盟店すべての情報の閲覧・操作が可能 な権限

加盟店権限:店舗単位で付与される権限 その 1 店舗のみの情報のみ閲覧・操作が可能

<権限の使用例>

(例1)営業する店舗 2 店舗(店舗 A、店舗 B)でトチツーカをご利用いただく場合

・店舗 A、店舗 B に加盟店権限を利用

- ・会社本部で取引先権限を利用
- (例2)営業する店舗 1 店舗(店舗 A)でトチツーカをご利用いただく場合

・取引先権限のみを利用

※複数店舗ない場合、取引先権限と加盟店権限で閲覧・操作できる情報が同じため

## <span id="page-3-0"></span>2.ログイン

<初回ログイン手順>

※取引先/加盟店管理画面のご利用は、「noreply@info.tochituka.com」のメールアドレスから「【トチツーカ加盟 店サービス】お申込受付完了のお知らせ」のメールが届き次第、ご利用を開始いただけます。

①「【トチツーカ加盟店サービス】お申込受付完了のお知らせ」のメール本文の URL より「初回認証ページ」を 開く。

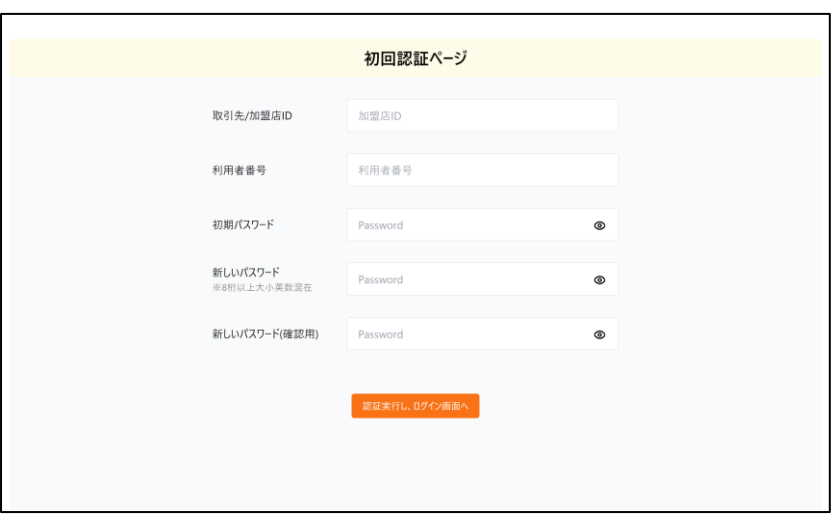

- ②「初回認証ページ」の各項目に、「【トチツーカ加盟店サービス】お申込受付完了のお知らせ」のメールに記載 されている
	- ・加盟店/取引先 ID※
		- ※取引先 ID:数字 5 桁
			- 加盟店 ID:数字 8 桁

(どちらも申込の受付処理が完了すると最初にメールでお知らせいたします)

・利用者番号

をご入力ください。

- ③「初期パスワード」「新しいパスワード」はそれぞれ以下の通りご入力ください。
	- ・初期パスワード :お申込書にご記入いただいた数字 6 桁のパスワード

(仮パスワードは取引先 ID、加盟店 ID どちらも共通のものとなっております)

- ・新しいパスワード:8 桁以上かつ大小英数混在の条件を満たすパスワード
	- (新しいパスワードは取引先 ID、加盟店 ID それぞれで個別のものをご設定いただけ ます)

<2回目以降ログイン手順>

①https://hkk-shop.admin.tochituka.com/login にアクセスする

②ログイン情報を入力する

・取引先/加盟店 ID※

・利用者番号

は初回ログイン時のメールに記載されていたものと同一となります。

※取引先 ID:数字 5 桁

加盟店 ID:数字 8 桁

(どちらも申込の受付処理が完了すると最初にメールでお知らせいたします)

③パスワードは初回ログイン時に設定いただいた「新しいパスワード」

(8 桁以上かつ大小英数混在の条件を満たすパスワード)となります。

④「認証コード」送信を押下いただくと、「【トチツーカ加盟店サービス】認証コードのお知らせ」という件名の メールが届きます。

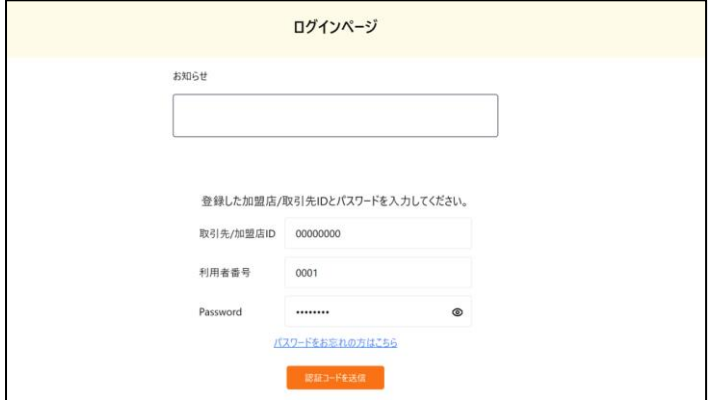

⑤メールに記載された認証コードを、ログインページの「認証コード」欄に入力します。

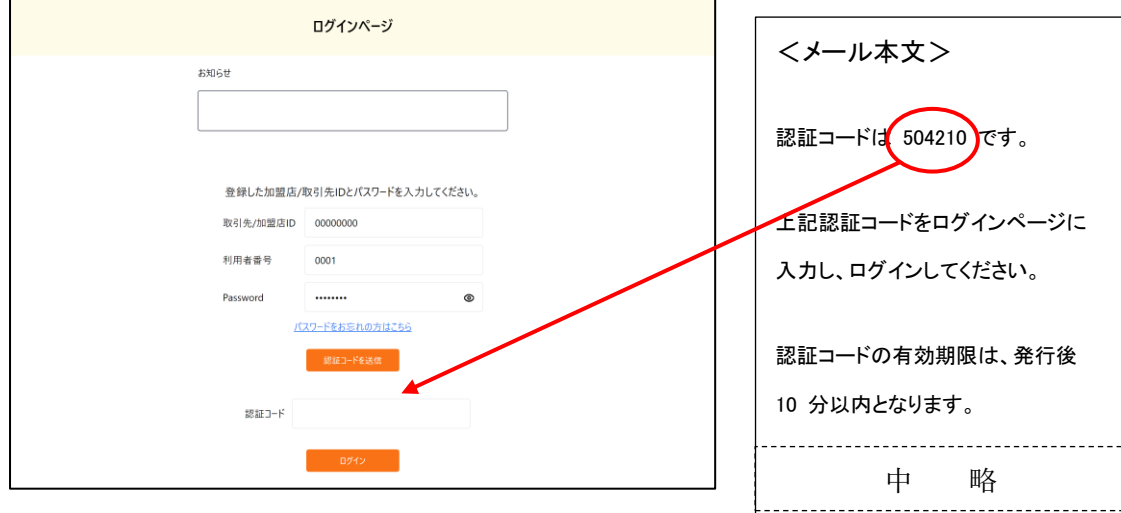

# <span id="page-5-0"></span>3.取引履歴の確認、取引の取消

### <span id="page-5-1"></span>⑴取引履歴の確認

トチツーカで支払いを受付した履歴は「入出金履歴」よりご確認いただけます。 また、返品や金額を間違えた際の、取引の取消もこちらから操作いただけます。

<入出金履歴確認手順>

①「入出金履歴」を選択

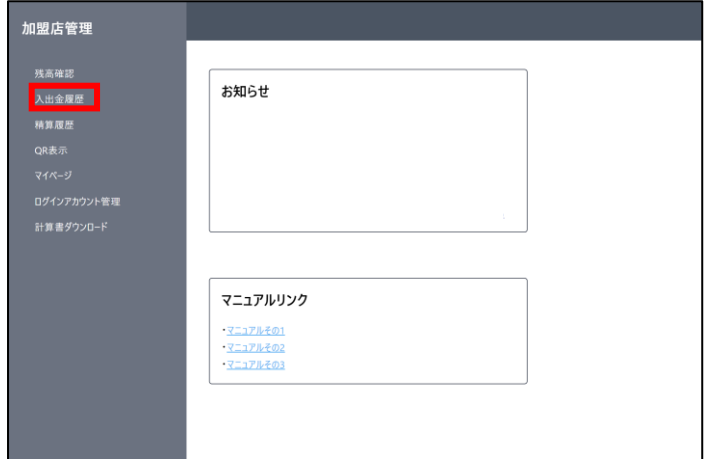

②検索条件を設定のうえ「検索」を押下

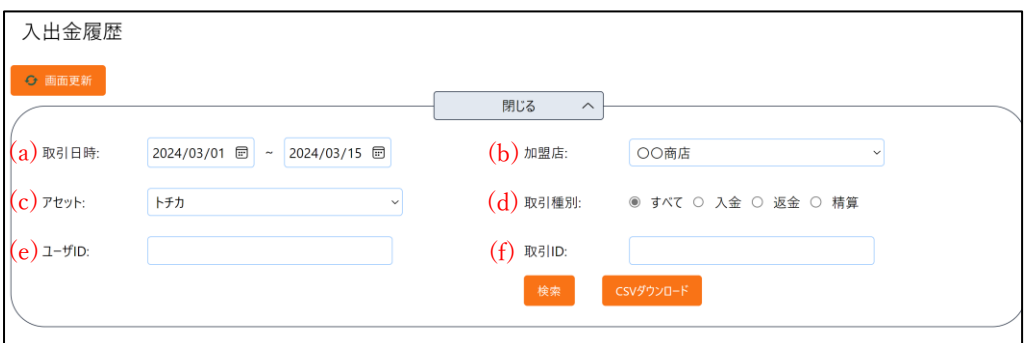

#### <検索条件>

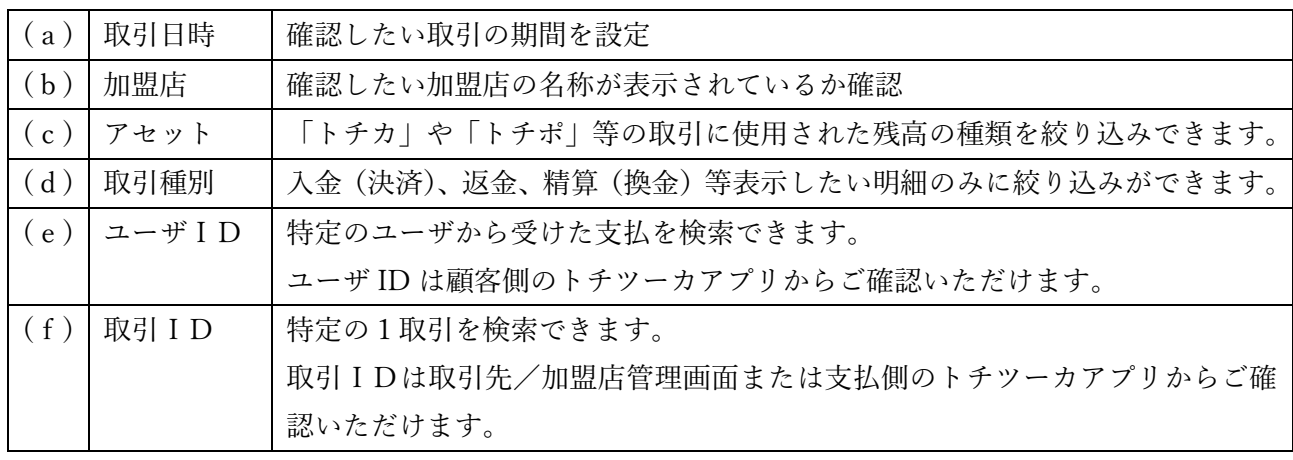

③検索欄下に検索結果が表示されます。

### <span id="page-6-0"></span>(2)取引データの CSV 出力

①「入出金履歴」の検索画面で「検索」を押下 ※各条件の詳細は「(1)取引履歴の確認」をご確認ください。

<span id="page-6-1"></span>②「CSV ダウンロード」を押下すると、取引データの CSV データがダウンロード可能です。

### (3)取引の取消(返品)

成立した決済を取消したい場合には、「取引の取消」を行う必要があります。

<手順>

①入出金履歴で検索をかける

②検索結果から対象の取引の右側に表示されている「取消」ボタンを押下する。

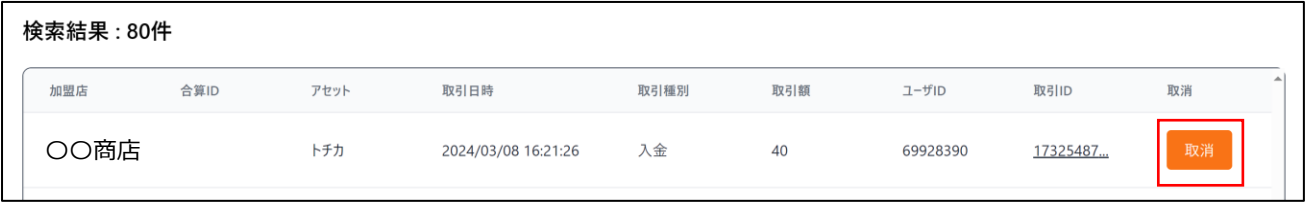

③取消する取引で支払いをした顧客から、「取消用コード」を確認する。 ※取消用コードはトチツーカアプリからしかご確認いただけません。

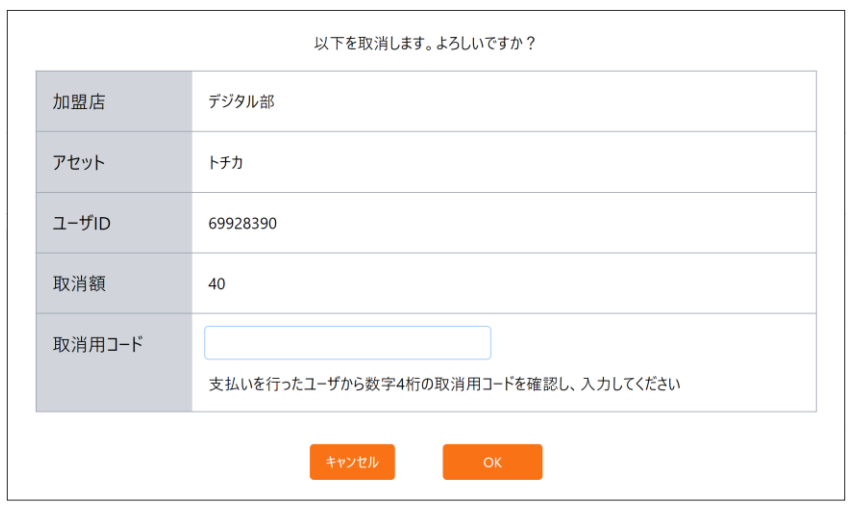

④「取消用コード」を入力後、「OK」を押下すると、取引の取消が完了します。

# <span id="page-7-0"></span>4.トチポ、トチカの精算、精算履歴

#### <span id="page-7-1"></span>(1)トチポの精算について

トチポの精算は毎月 20 日時点の残高を翌々営業日に自動で登録いただいている預金口座に入金します。 そのため、トチポの精算を手動で行う操作はございません。

### <span id="page-7-2"></span>(2)トチカの精算について

トチカの精算には以下の3通りのパターンがあります。 (a)全店舗のトチカ残高(売上)全額を精算※ (b)1店舗のトチカ残高(売上)全額を精算※ (c)1店舗のトチカ残高(売上)の一部金額を精算 ※トチツーカの加盟店が1店舗のみの場合(a)の方法でも(b)の方法でも精算の結果は同じになります。

<span id="page-7-3"></span>(a)全店舗のトチカ残高(売上)全額を精算する手順

①取引先 ID(5 桁の ID)でログイン

②「残高確認」を押下

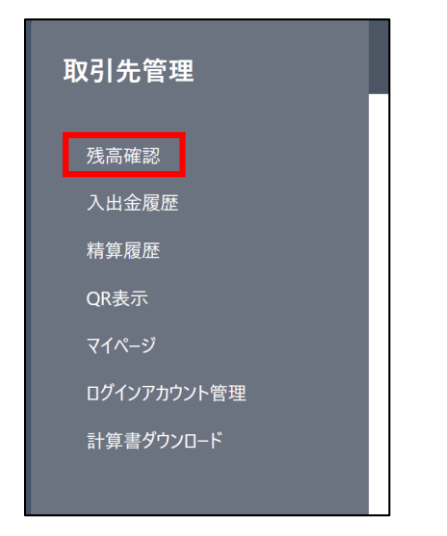

③「全加盟店合計」欄の「全精算」を押下する

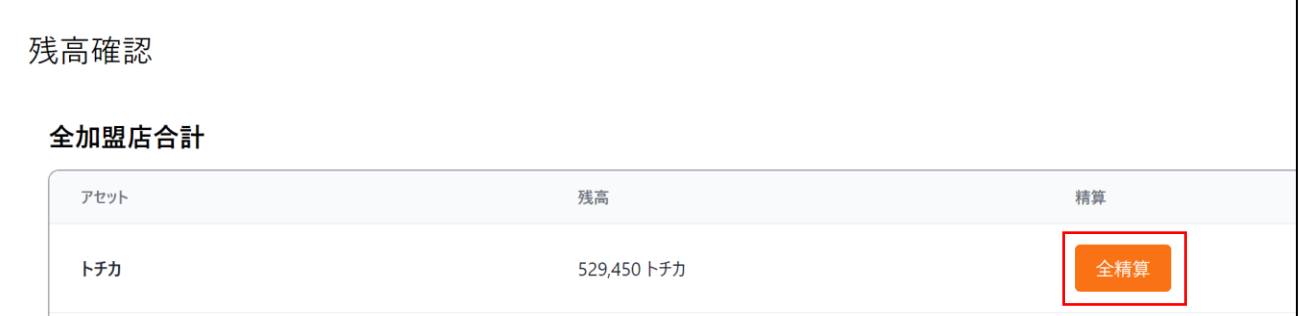

④下記画面で「OK」を押下すると精算が実行され、翌々営業日に申し込み時に指定いただいた預金口座に入金 されます。

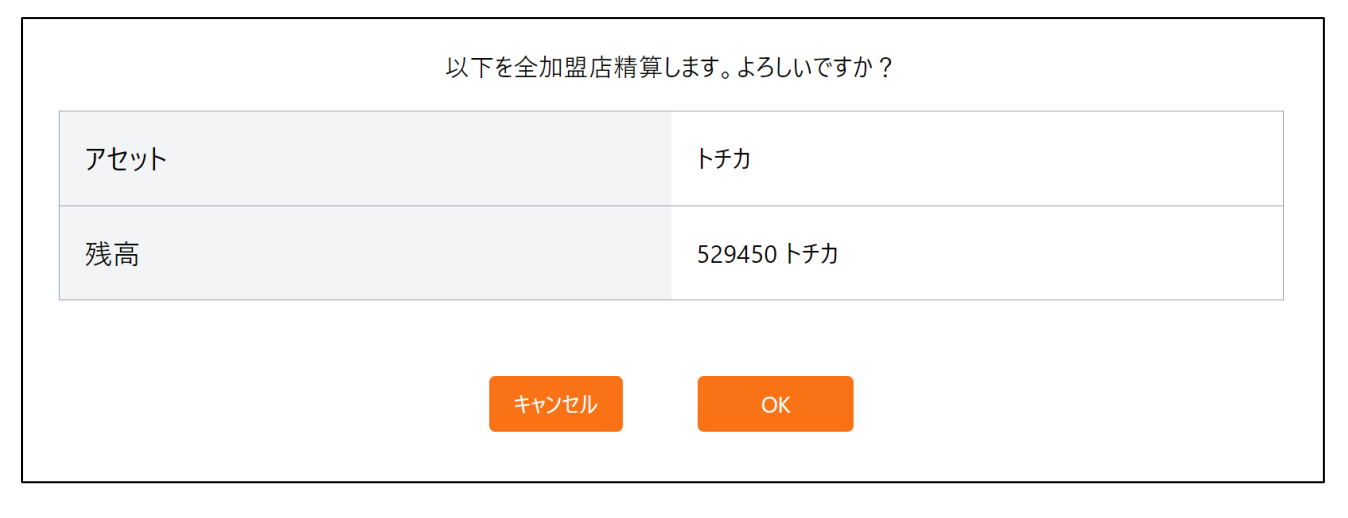

<span id="page-8-0"></span>(b)1店舗のトチカ残高(売上)全額を精算する手順

①取引先 ID (5 桁) もしくは精算したい店舗の加盟店 ID (8 桁) でログイン ②「残高確認」を押下

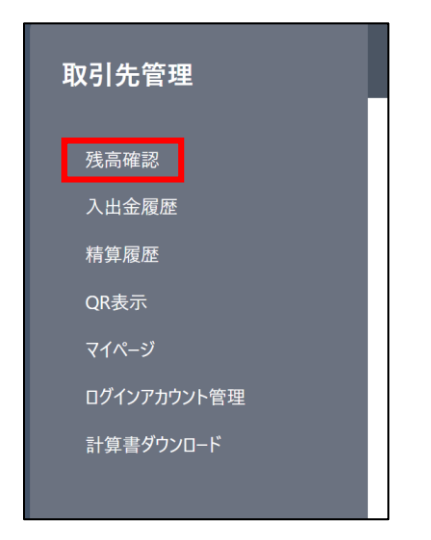

③「検索結果」欄の精算したい加盟店の行の「精算」ボタンを押下

| 検索結果: 1件 |      |           |      |    |       |  |
|----------|------|-----------|------|----|-------|--|
| 加盟店      | アセット | 残高        | 精算履歴 | 精算 | 残高証明書 |  |
| OO商店     | トチカ  | 1,001 トチカ | 精算履歴 | 精算 | 発行    |  |
|          |      |           |      |    |       |  |

④精算額を精算したい加盟店の行に表示されている「残高」の金額を入力して「精算内容確認」を押下

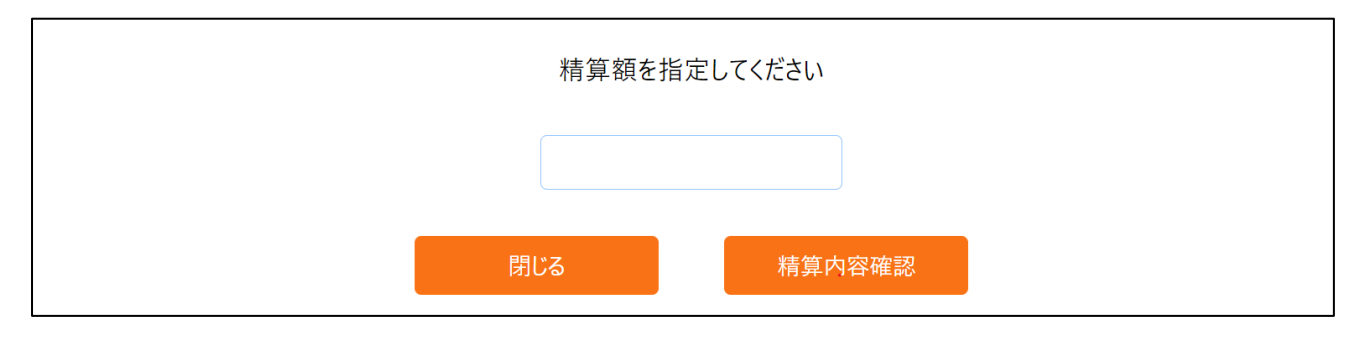

⑤精算内容をご確認のうえ、正しければ「精算実行」を選択すれば精算が実行され、翌々営業日に申し込み時に 指定いただいた預金口座に入金されます。

記載の事項に誤りがある場合は、「閉じる」を押下いただき、再度手順をお試しください。

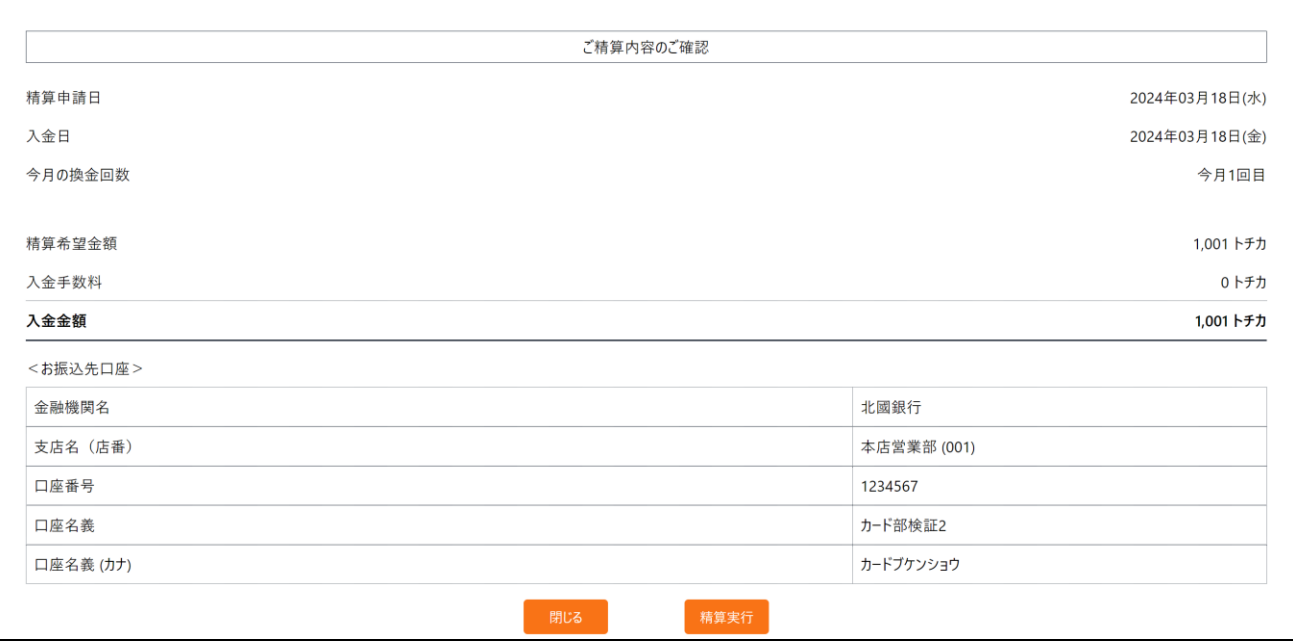

<span id="page-9-0"></span>(c)1店舗のトチカ残高(売上)の一部金額を精算する手順

①取引先 ID (5 桁) もしくは精算したい店舗の加盟店 ID (8 桁)でログイン ②「残高確認」を押下

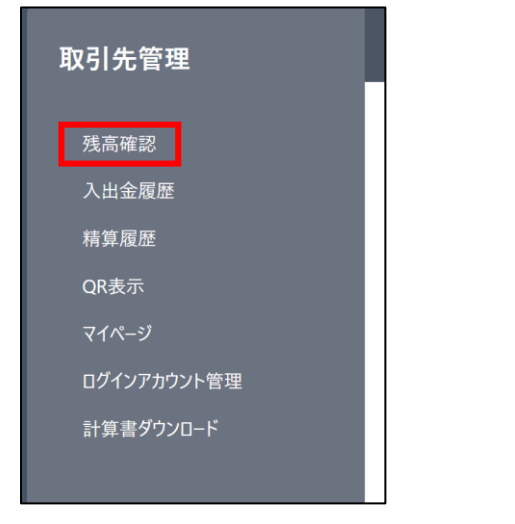

③「検索結果」欄の精算したい加盟店の行の「精算」ボタンを押下

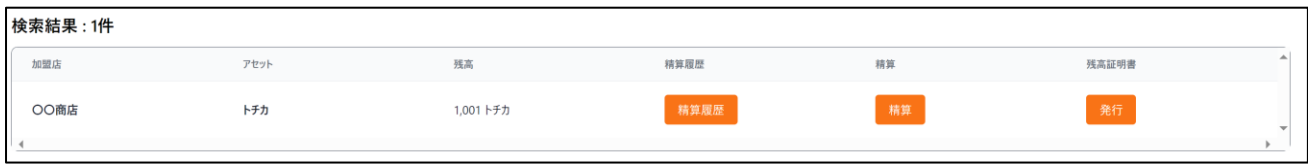

④精算額を精算したい加盟店の行に表示されている「残高」以内で任意の金額を入力して「精算内容確認」を押 下

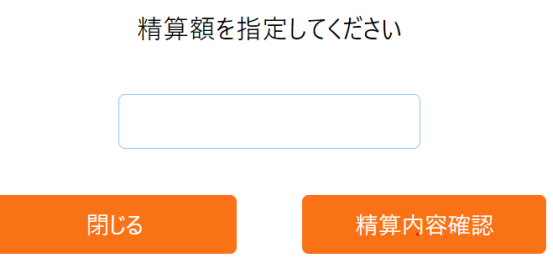

⑤精算内容をご確認のうえ、正しければ「精算実行」を選択すれば精算が実行され、翌々営業日に申し込み時に 指定いただいた預金口座に入金されます。

記載の事項に誤りがある場合は、「閉じる」を押下いただき、再度手順をお試しください。

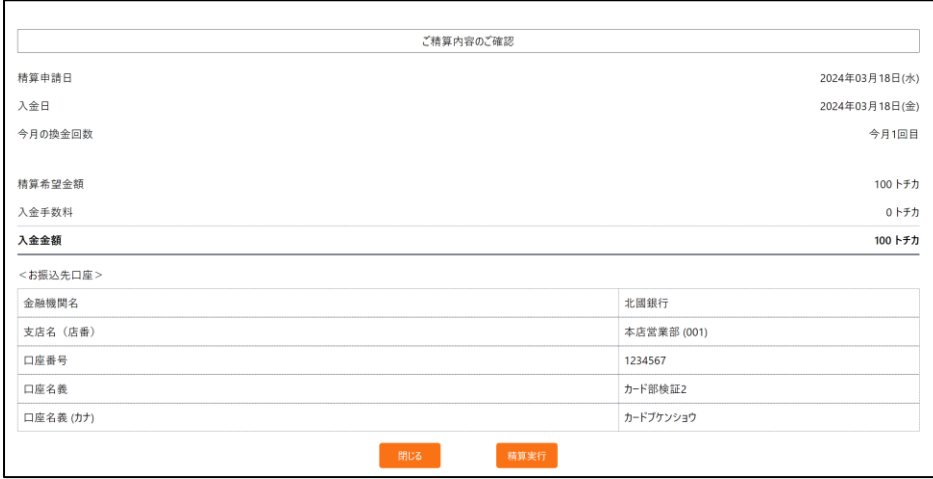

<ご留意点>

・同月内 2 回目以降の精算には 110 トチカの入金手数料が精算の都度発生します。

・同月内 2 回目以降の精算時は、入金手数料 110 トチカを下回る金額での精算は実行できません。

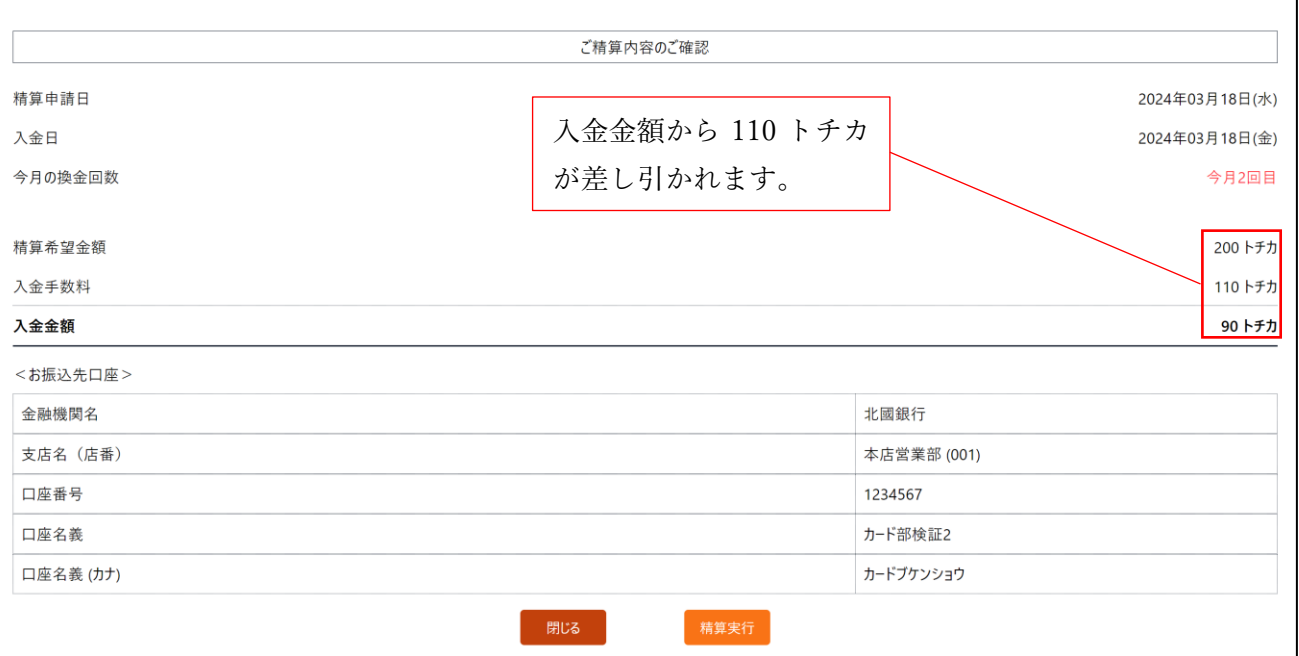

### <span id="page-11-0"></span>(3)精算履歴の確認

①メニューから「精算履歴」を選択

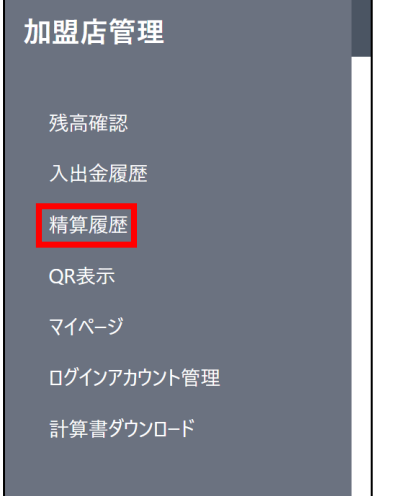

②精算履歴の「検索結果」欄で一覧表示されます。

・表示されているものより過去の履歴を確認する場合は、「精算月」の選択を変更して再度検索をかけます。 ・精算履歴のより詳細な情報を確認する際は、確認したい履歴と同じ行の「詳細」を押下します。

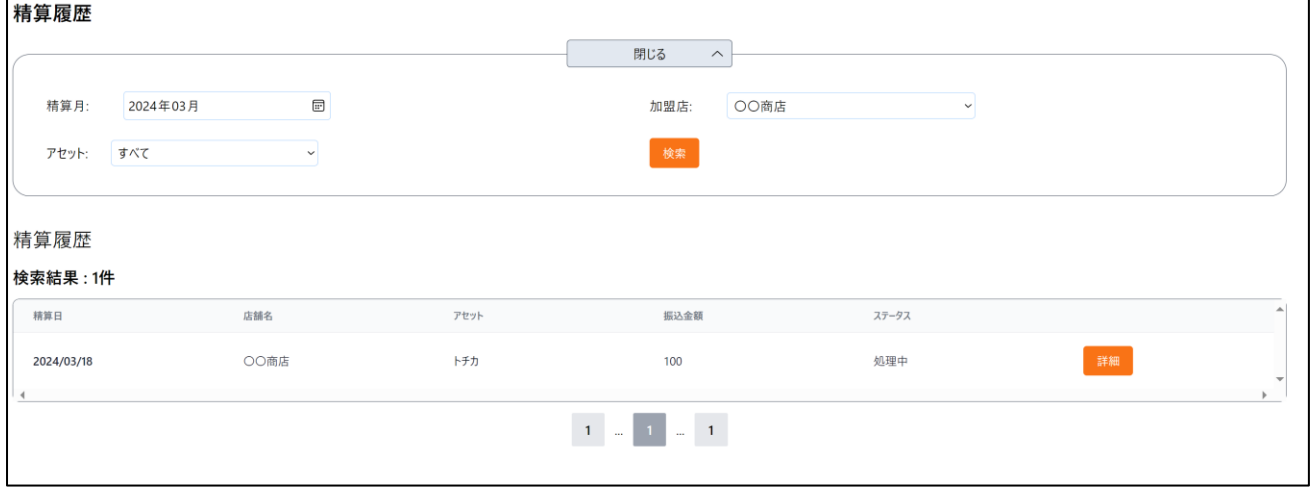

# <span id="page-12-0"></span>5.残高証明書の発行

<手順>

①「残高確認」を押下

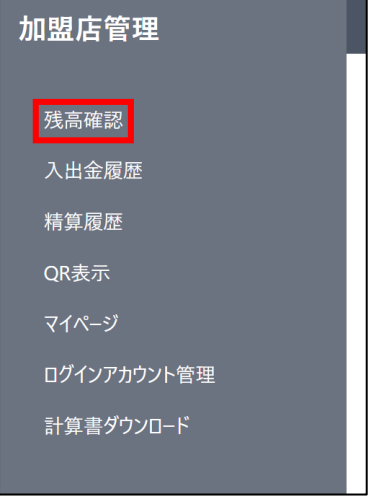

②「発行」ボタンを押下

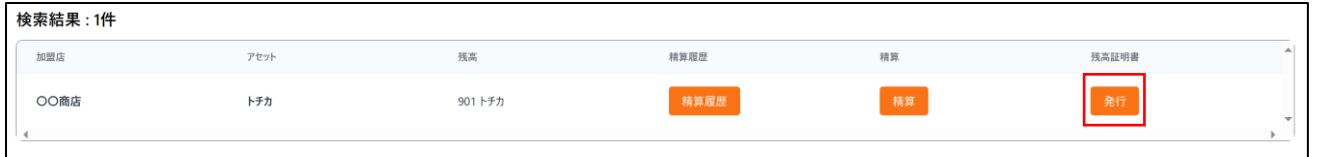

### ③残高の基準日を選択し「DL」を押下

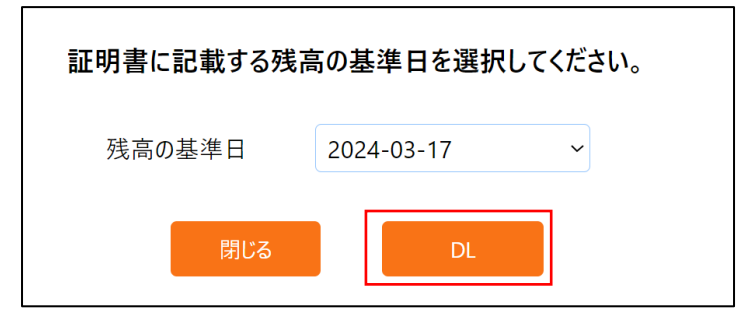

④残高証明書の PDF がダウンロードされます。

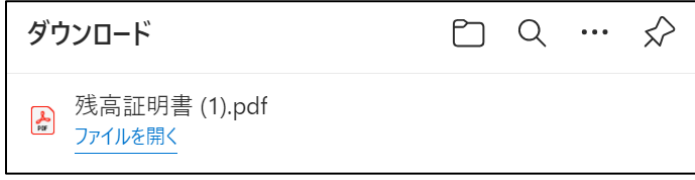

# <span id="page-13-0"></span>6.手数料計算書の発行

<表示手順>

①「計算書ダウンロード」を選択

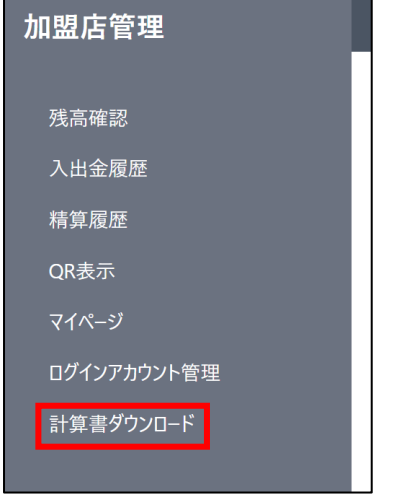

②「精算月」欄で確認したい月を選択し、「検索を押下」

③検索結果右側の「計算書表示」ボタンを押下

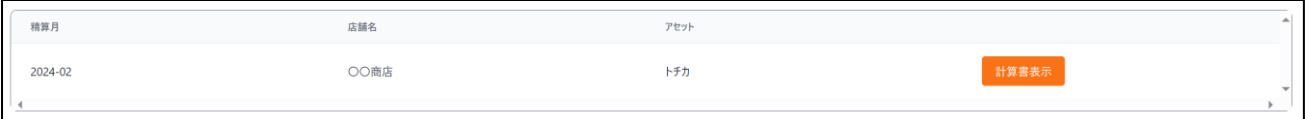

④計算書がブラウザ上で表示されるため、印刷やダウンロード等用途に合わせてご活用下さい。

<インボイス対応について>

なお、本計算書はインボイス制度に対応しております。

# <span id="page-14-0"></span>7.支払受付用 QR コードの表示方法

支払受付用 QR コードを紛失した場合にも、管理画面から QR コードを表示・印刷して決済を受付することがで きます。

<手順>

①「QR 表示」を選択

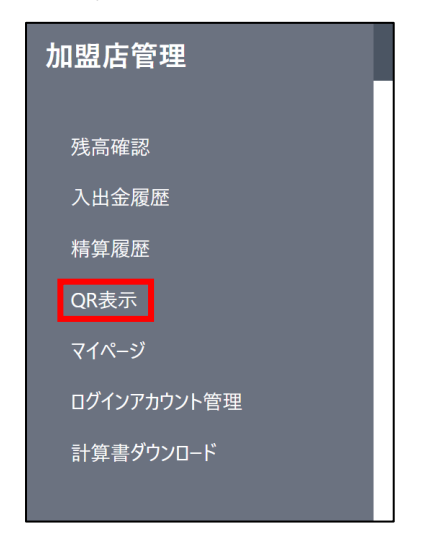

- ②(取引先 ID でログイン時のみ)表示したい店舗を選択する
- ③(印刷したい場合のみ)「印刷」を押下

# <span id="page-15-0"></span>8.登録情報の確認

トチツーカ加盟店サービス申込書ご提出時に届け出いただいた情報を確認することができます。 <手順>

・「マイページ」を選択

<表示の情報に変更がある場合> 以下のご連絡先にお申し出ください。

トチツーカ加盟店デスク

☎0120-138-811

受付時間:平日 9:00~17:00(北國銀行休業日を除く)

# <span id="page-16-0"></span>9.ログインアカウントの管理

<span id="page-16-1"></span>取引先/加盟店管理画面では、管理画面にアクセスできるログインアカウントを自由に作成・削除が可能です。

### (1)アカウント追加方法

①「ログインアカウント管理」を選択

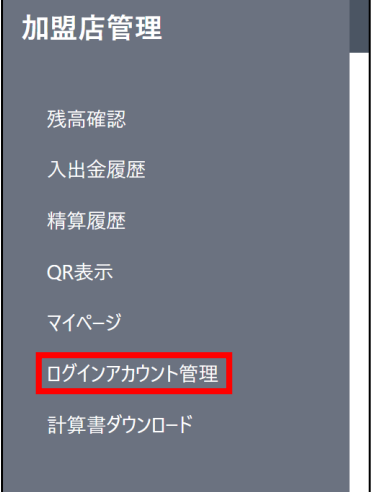

②「取引先/加盟店」欄からアカウントを追加する権限・店舗を選択します。 ※加盟店権限でログイン時は、その加盟店のログインアカウントしか追加できません。

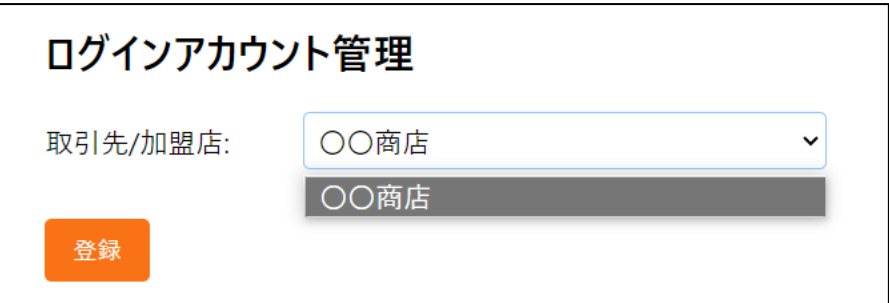

③「登録」を押下

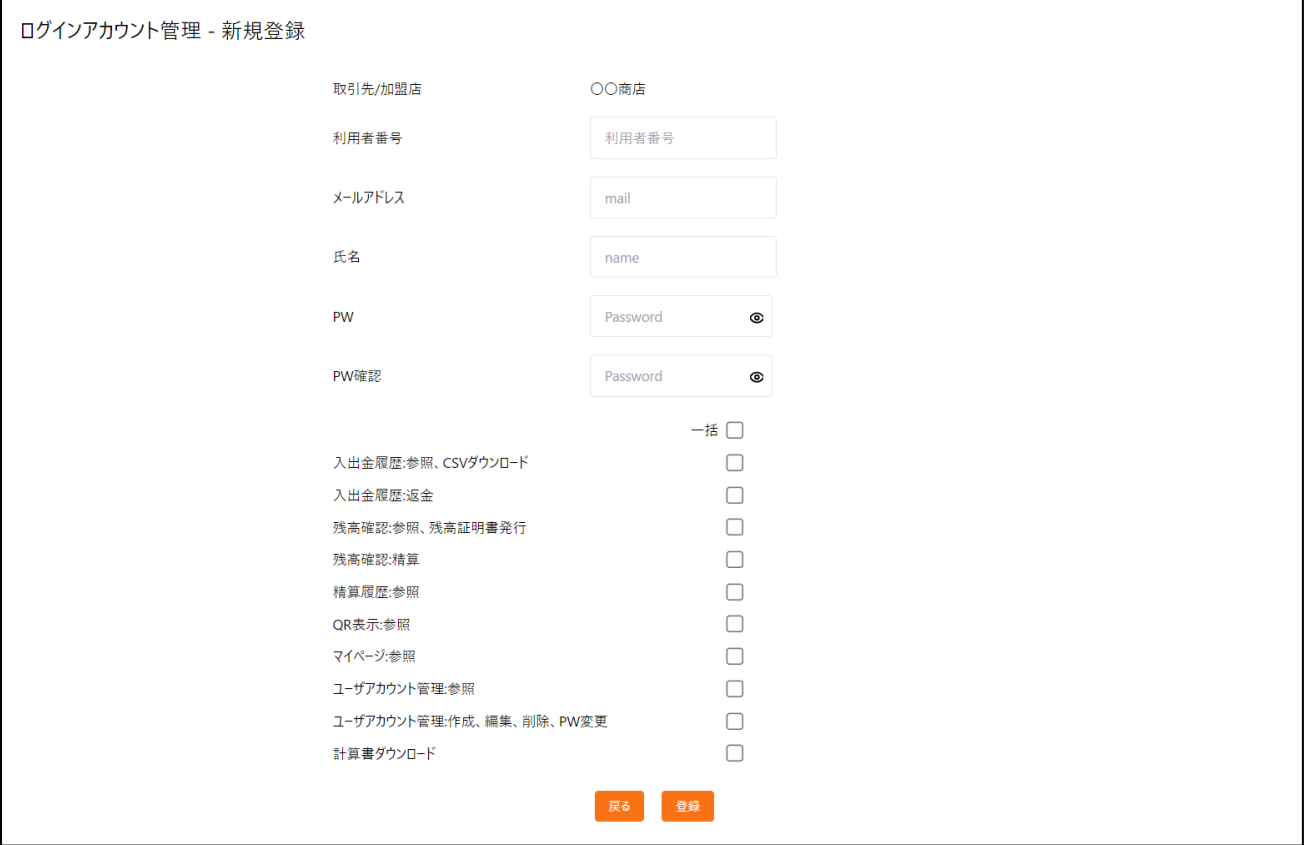

各項目の詳細は以下の通りです

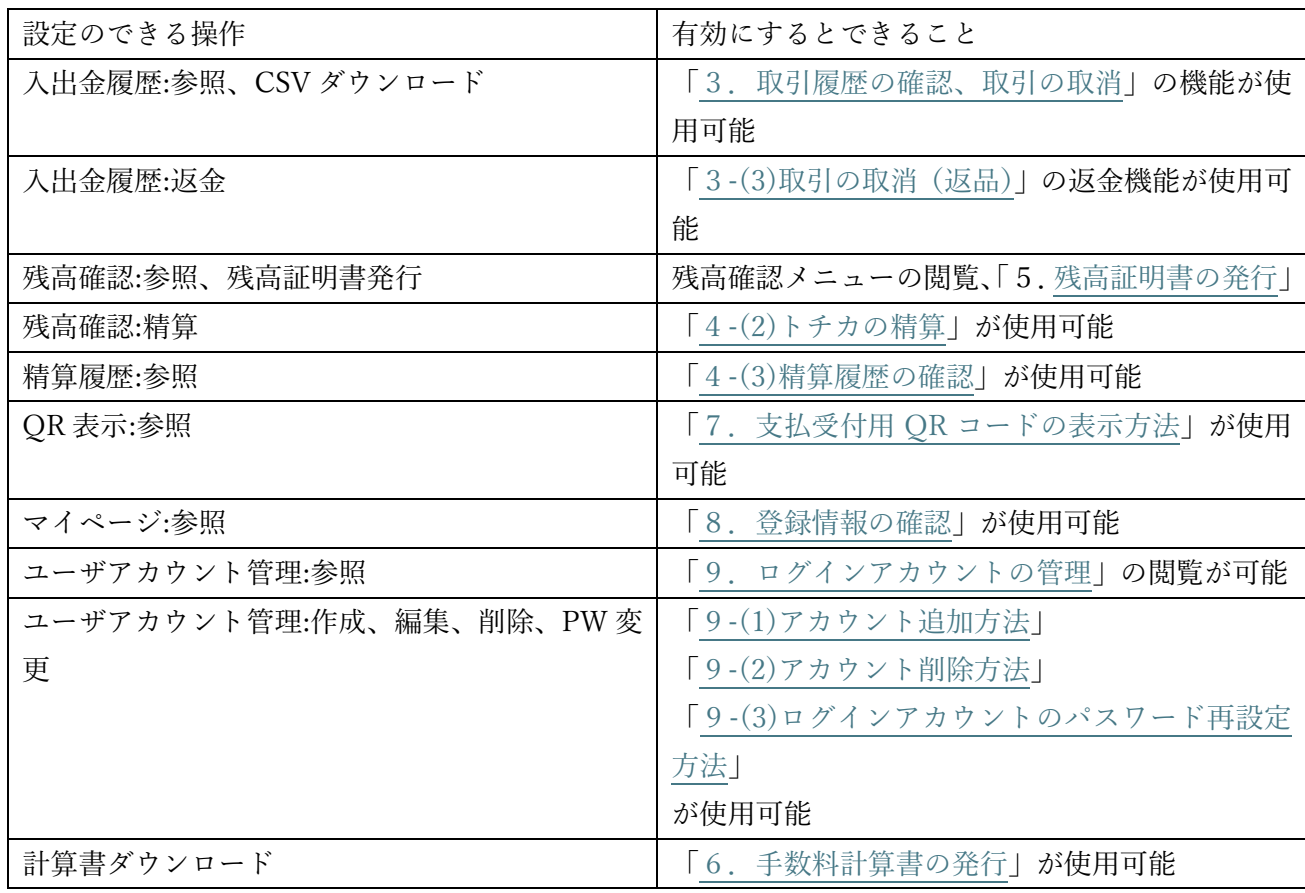

⑤入力が完了したら登録を押下して作成完了となります。

### <span id="page-18-0"></span>(2)アカウント削除方法

①「ログインアカウント管理」押下後、削除したいアカウントの行の「削除ボタンを押下」 ②表示されるポップアップを確認のうえ、削除するアカウントに間違いがなければ「OK」を押下すれば削除が 完了します。

### <span id="page-18-1"></span>(3)ログインアカウントのパスワード再設定方法

①「ログインアカウント管理」押下後、パスワードを変更したいアカウントの行の「PW」を選択 ②「現在の PW」「PW」「PW 確認」をそれぞれ入力し「登録」を押下

※PW はパスワードの略です。